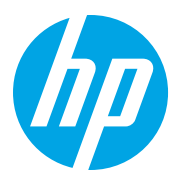

HP LaserJet Managed MFP E72825, E72830, E72835 HP LaserJet Managed MFP E72525, E72530, E72535

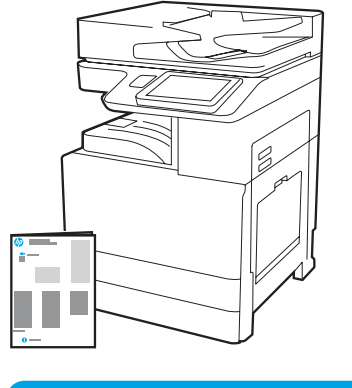

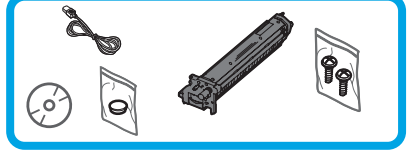

エンジン装着ガイド

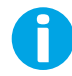

support.hp.com

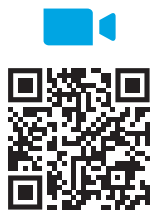

htt[ps://www.hp.com/videos/A3install](https://www.hp.com/videos/A3install)

1

HP は取り付けを実施する 前にビデオを視聴するこ とを推奨します。

### プリンタを荷ほどきし、環境になじませます。

注意:プリンタの電源を入れる前に室温と機器が摂氏 15 度 (華氏 59 度) 以上であることを確認します。 注記:DCF、HCI、またはスタンドに設置する準備ができるまで、プリンタは運搬用の台に置いておきます。

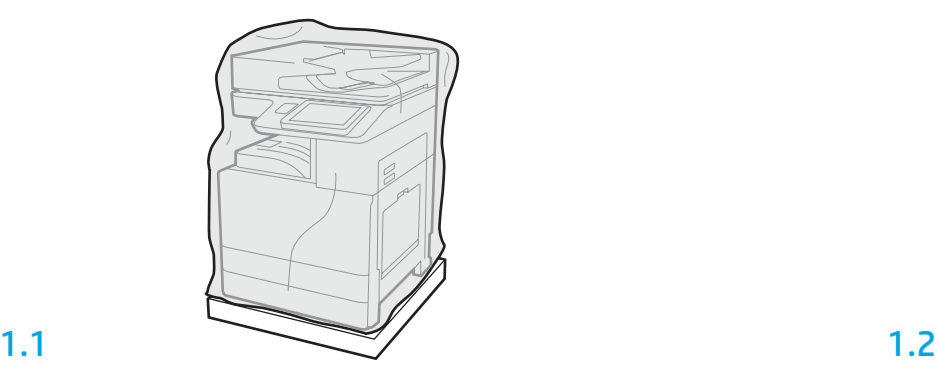

プリンタ、イメージング ドラム、トナー回収ユニット (TCU) および付随するハードウ ェアを箱から取り出します。プリンタとサプライ品を 荷ほどきした後、 4 時間ほど環 境になじませます。

注記:プリンタおよびハードウェアが摂氏 0 度 (華氏 32 度) 未満で保管されていた場 合、なじむのに時間がかかる場合があります。

注意:プリンタが、DCF、HCI またはスタンドに設置されるまで、出荷テープまたは保 護用の梱包素材を取り外さないでください。(手順 3.2)

注記:イメージング ドラムは、自動文書フィーダの下の排紙ビン エリアに保管され ています。

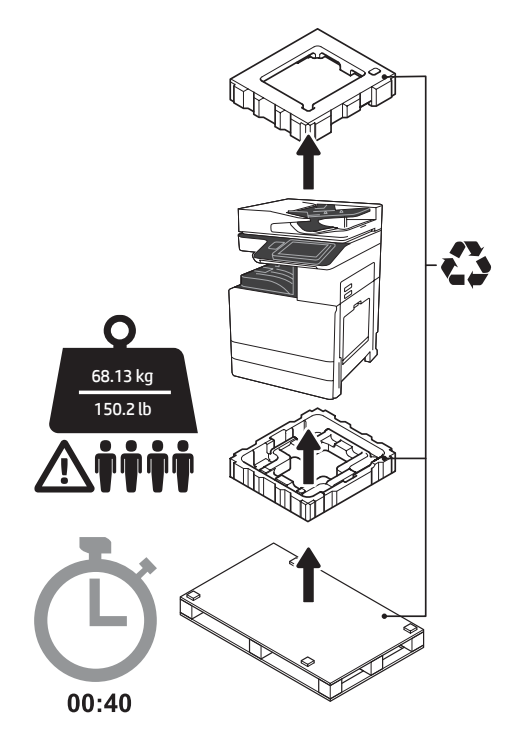

警告:作業エリアにゴミがなく、床が滑りやす かったり濡れていないことを確認します。 注意:スキャナ アセンブリは重いので、4 人 で持ち上げて、デュアル カセット フィーダ (DCF) (Y1F97A)、2000 枚大容量給紙トレイ (HCI) (Y1F99A)、またはスタンド (Y1G17A) 上に設置する 必要があります。

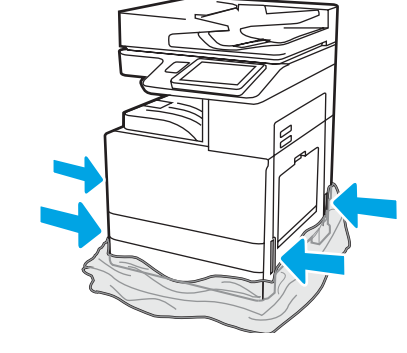

保護用の透明なプラスチックをプリンタの底まで引き下げて、 持ち上げるポイントに触れられるようにします。

#### 設置のために DCF、2000 枚 HCI、またはスタンドを準備します。

注意:持ち上げるときには注意してください。適切なやり方で安全に持ち上げます。 重要:HCI またはスタンドを固定するために 2 つの蝶ねじを保持します。

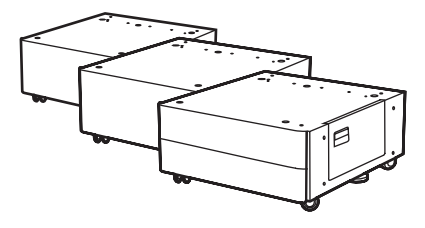

受信箱の指示に従って DCF、HCI、またはスタン ドの梱包を解いてください。 ステイプラ スタッカ (Y1G18A) またはブック レット フィニッシャ (Y1G07A) が取り付けら れる場合には、HP LaserJet Spacer (Y1G24A) は、DCF、HCI、またはスタンドの下部に取り付 ける必要があります。スペイサが必要ない場合 には、手順 2.7 に進みます。

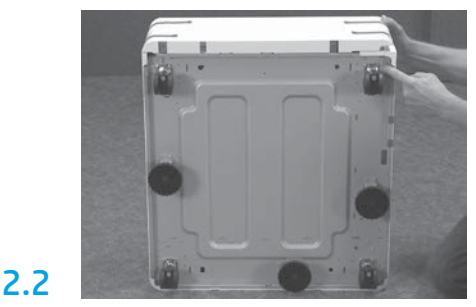

DCF、HCI、またはスタンド の下部からキャス タ、固定脚、および固定用ブラケットを取り外 します。

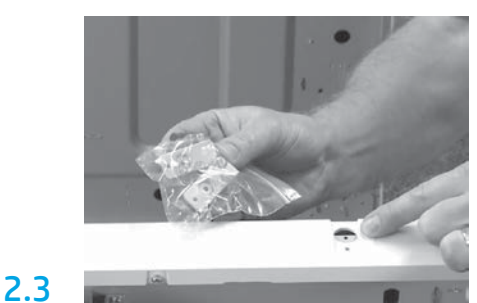

HP LaserJet Spacer (Y1G24A) を荷ほどき し、HP LaserJet Spacer を DCF、HCI、またはスタ ンドに固定するために 2 つの「L」型ブラケット を保持します。

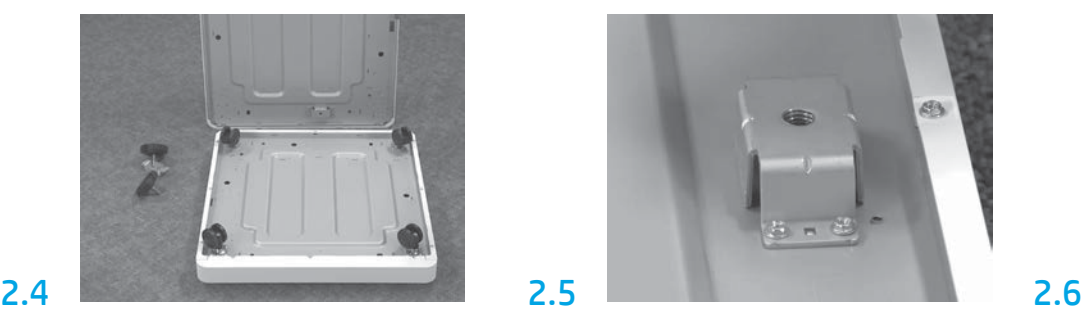

2.1

2

キャスタを HP LaserJet Spacer の下部に取り付けま す。キャスタのネジ穴には、事前にネジ山が付け られています。

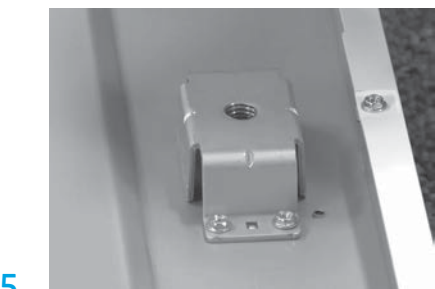

2.5 手動のスクリュードライバを使用して HP LaserJet Spacer の下部に固定用ブラケットを 取り付けます。各ブラケットに 固定脚を取り

付けます。 注記:各固定用ブラケットの 4 つのネジ穴に は、事前にネジ山が付けられていません。各ね じを取り付ける際には下向きの力を加える必要 があります。

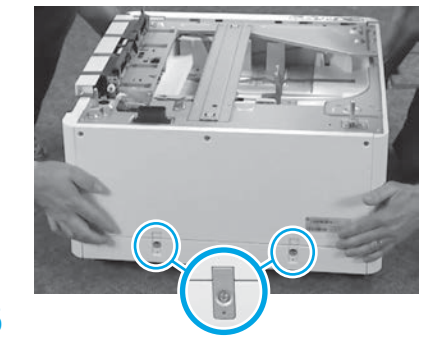

HP LaserJet Spacer の上部に DCF、HCI、またはス タンドをそろえ、持ち上げます。2 つの「L」字 型ブラケットとねじを取り付けます。

2.7

DCF、HCI、またはスタンドを プ リンタの近くに配置します。 警告:作業エリアにゴミがな く、床が滑りやすかったり濡れ ていないことを確認します。 注記:希望する場合には、スタ ビライザを下げて、プリンタが 動かないようにします。

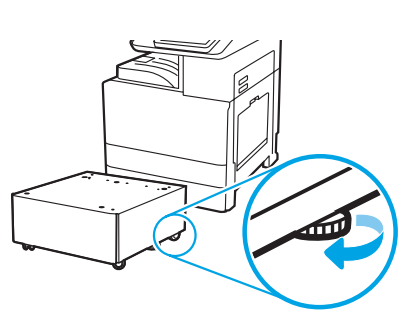

# DCF、2000 枚 HCI またはスタンドにプリンタを設置します。

# 3.1

3

プリンタの左側の持ち上げ穴に 2 つの黒い再利用可能な持ち上げ 用ハンドルを取り付けます (図の 1)。プリンタの右側にある 2 つの 持ち上げバーを開きます (図の 2)。 注記:持ち上げ用ハンドルを推奨しますが、プリンタには同梱さ

れていません (ハンドル セット:JC82-00538A)。

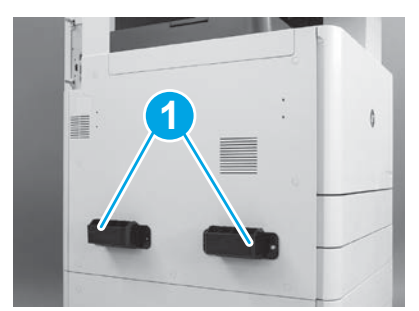

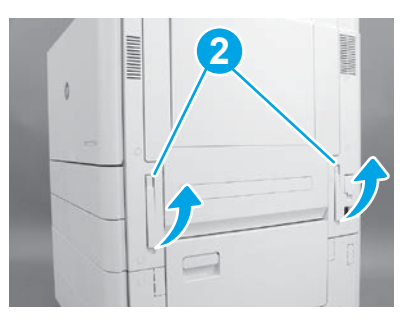

#### 3.2

4

プリンタ アセンブリを注意深く持ち上げ、プリンタを調整ピン とアクセサリ上のコネクタにそろえます。プリンタをアクセサ リ上に注意深く降ろします。

**注意:**スキャナ アセンブリは重いので、4 人で持ち上 げ、DCF、HCI またはスタンドの上に設置する必要があります。 注記:プリンタの各ドアとすべてのトレイを開き、出荷テープ や梱包材をチェックします。出荷テープと保護用梱包材をすべ て取り除きます。

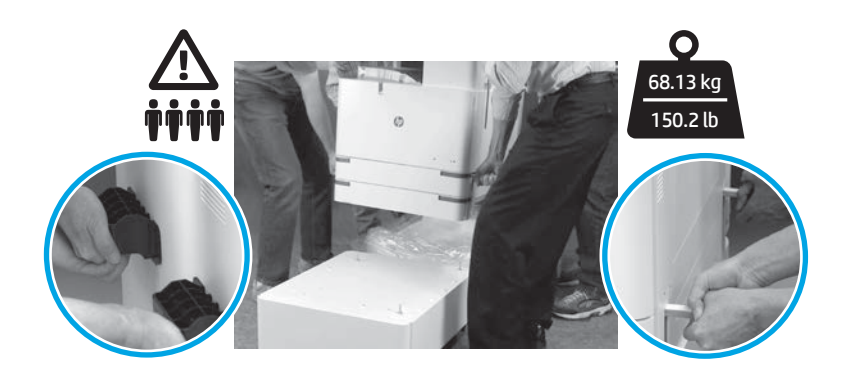

エンジンのすべての場所から梱包材とテープをすべて取り除きます。

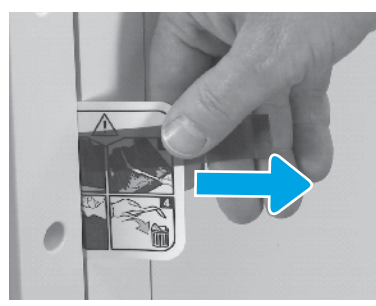

右のドアにある出荷ラベル指示のタブをみつ けます。

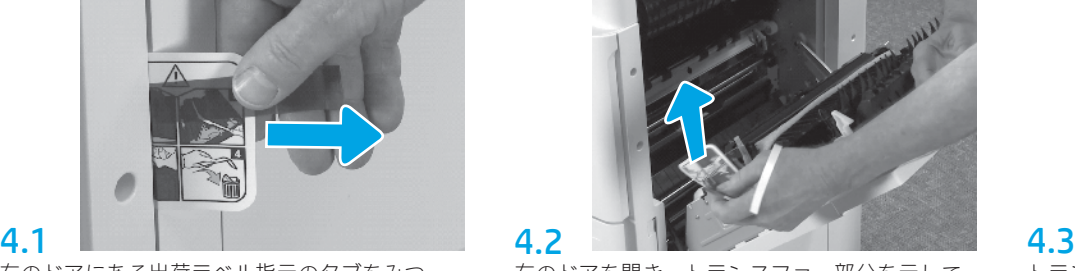

右のドアを開き、トランスファー部分を示して いる保護ラベルを取り除きます。

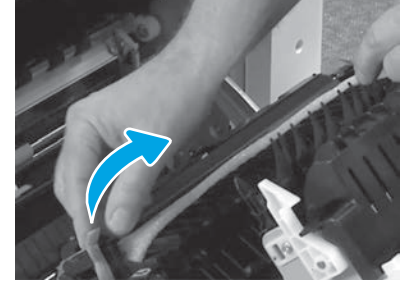

トランスファー ユニットの正面にある固定用テ ープを注意深く取り外します。

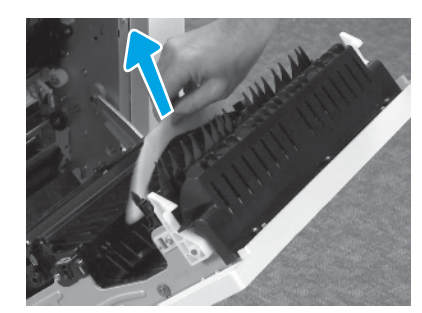

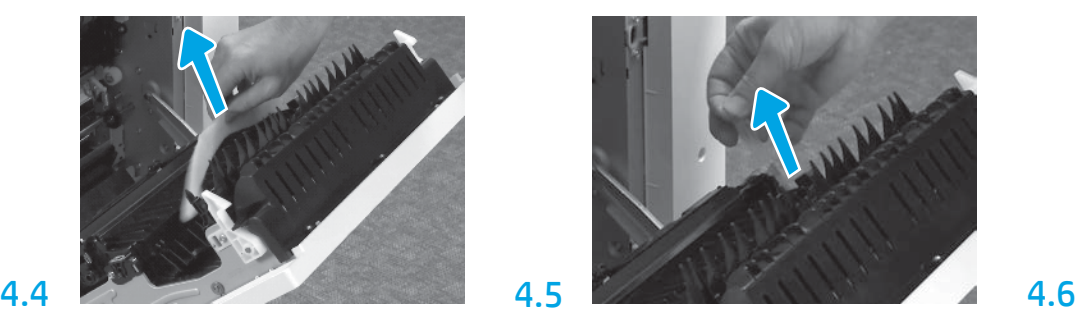

発泡梱包材を取り除きます。 カンスファー コニットのリア側にある固定用 テープを注意深く取り外します。

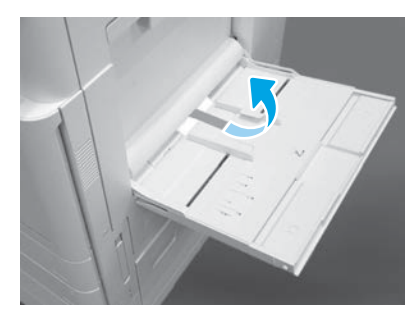

プリンタの右側のトレイ 1 を開き、ピックアッ プ ローラの近くにある発泡体を取り除きます。

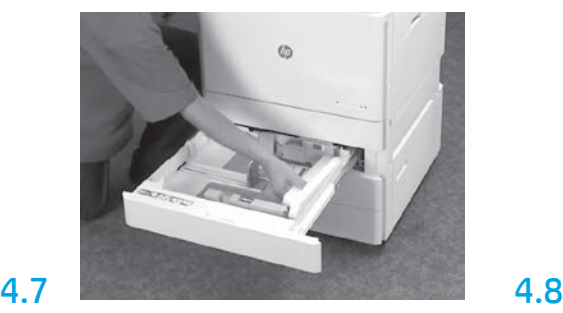

トレイ 2-3 を開き、すべてのテープと発泡梱包 材を取り除きます。

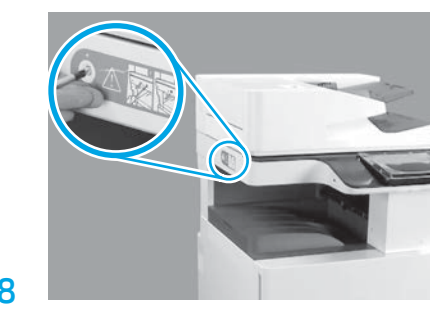

スキャナをロックしているねじと、プリンタの 左側の赤いスティッカを取り除きます。 警告:プリンタの電源をオンにする前に、スキ ャナのロックねじを取り外す必要があります。

#### トナーカートリッジを取り付けます。

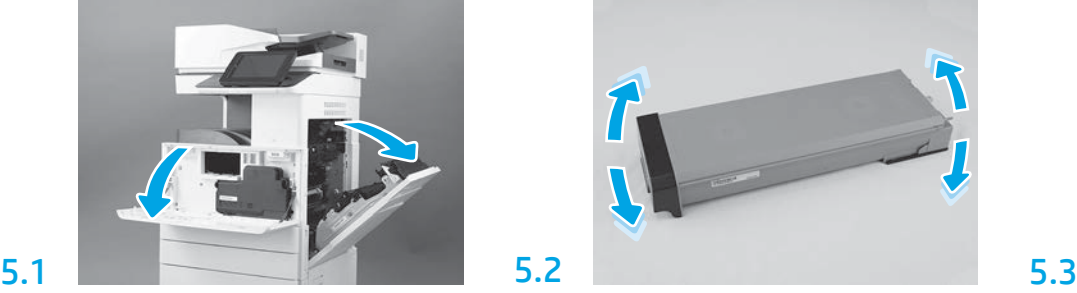

正面と右のドアを開きます。 注記:トナー カートリッジ、イメージング ドラム、トナー回収ユニット (TCU) が取り付 けられるまでドアは開けておきます。

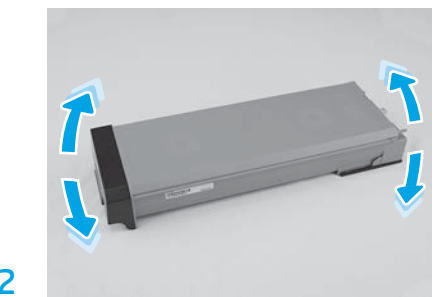

トナー カートリッジの梱包材を取り除きます。 カートリッジを左右に振って (約 5 回) カートリ ッジ全体にトナーが分布するようにします。

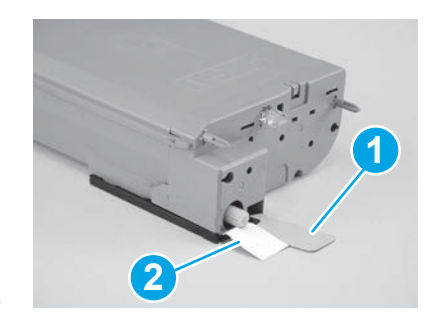

トナー カートリッジの下部と後部から 2 枚のシ ールを取り除きます:カートリッジの下部のシ ールをはがすために引き下げます (図の 1)。カー トリッジの後部のシールを取り外すために引っ 張ります (図の2)。

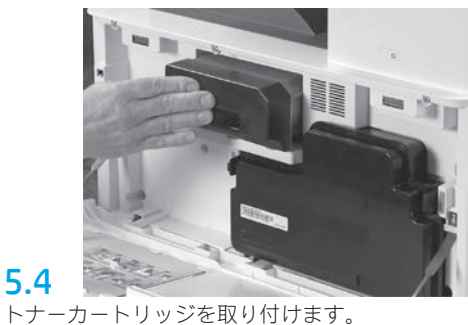

b

5

6.1

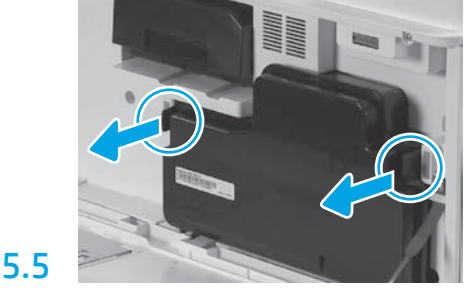

TCU の各サイドのラッチを押し、TCU を取り外 します。

#### イメージング ユニットを取り付けます。

注意:イメージング ユニットのパッケージは、取り付ける準備ができるまで開かないでく ださい。イメージング ドラムは明るい光に長時間露出させると損傷を受け、画像の品質に 問題が出る可能性があります。

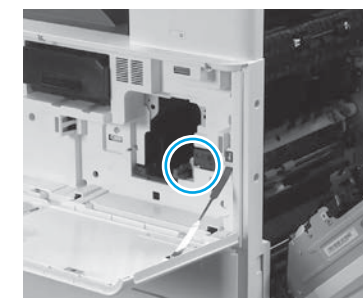

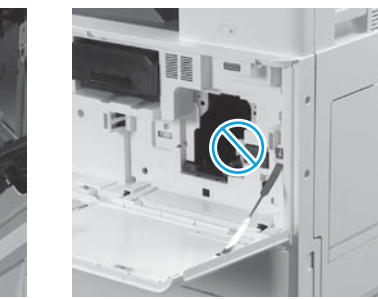

正面と右のドアが開いていることを確認します。右のドアによってインターロック レバーが引っ込 み、イメージング ユニットが取り付けられるようになります。

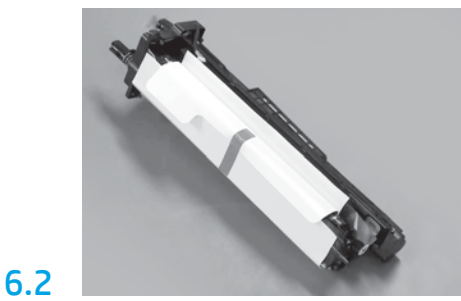

イメージング ユニットを、発泡梱包材とプラス チックの袋から取り出します。

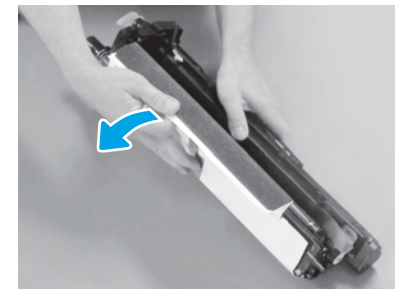

白い保護カバーを取り外します。ドラム ユニッ トの表面には触れないでください。

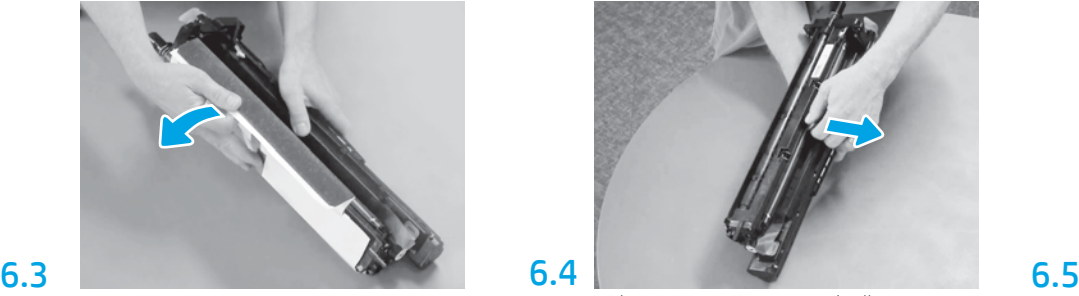

オレンジ色のチャージ ローラの保護ロックを まっすぐ引き出します。

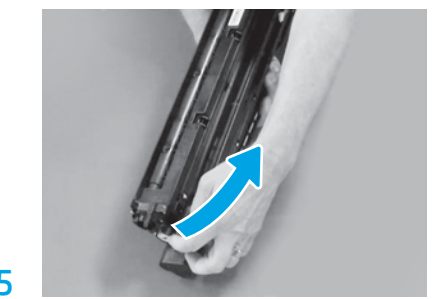

イメージング ユニットの通気エリアから青いタ ブとテープを取り外します。

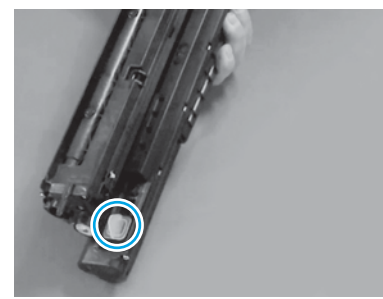

イメージング ユニットからオレンジのプラグを 取り外します。1 つのつまみねじを締めます。

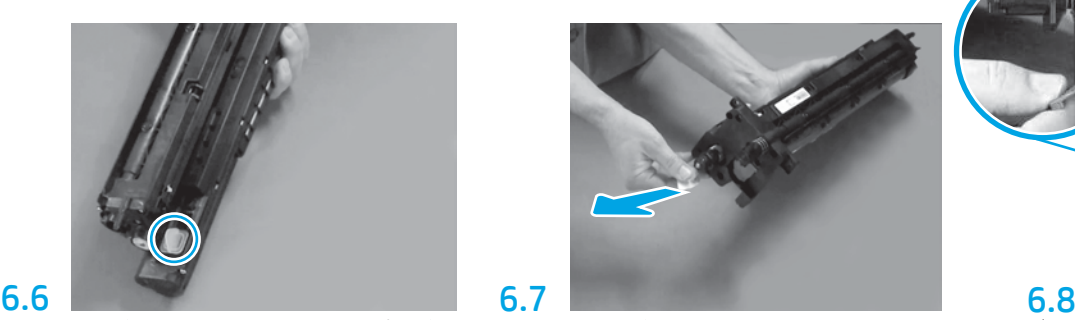

赤い矢印のタブをまっすぐに引き抜いて、イメ ージング ユニットの正面にあるシールを取り 外します。

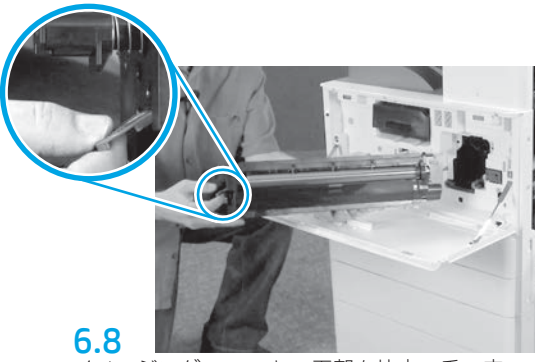

イメージング ユニットの下部を片方の手で支 え、もう片方の手で前面にあるグレーのハンド ルを持ちます。

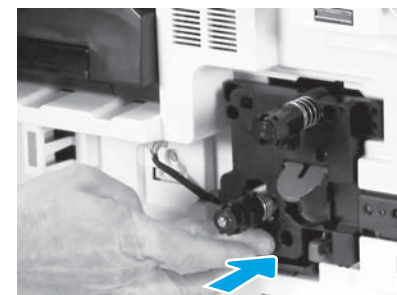

イメージングユニットをスライドさせてデバイ スに挿入します。

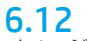

イメージング ユニットとコネクタの間のチャネ ルにケーブルを通し、右のドアを閉めます。 注記:右のドアがしまると、インターロック レ バーがスライドして設置され、イメージング ユ ニットがはずれることを防ぎます。

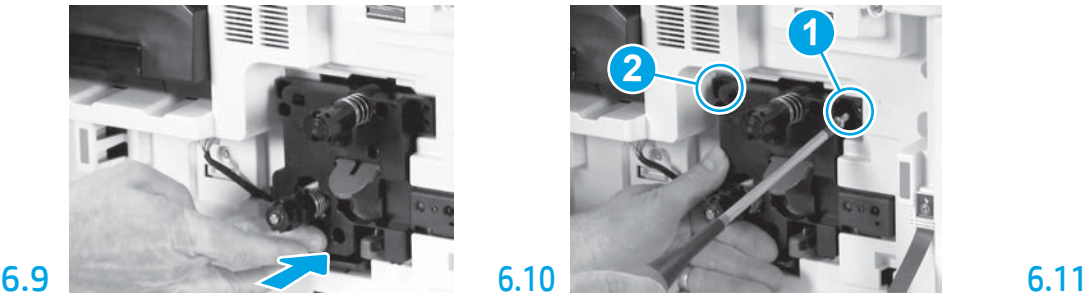

イメージング ユニットを押し込んで設置し、一 方で最初のねじを取り付けて (図の 1) イメージ ング ユニットを固定します。 2 番目のねじを取 り付けます (図の 2) 。

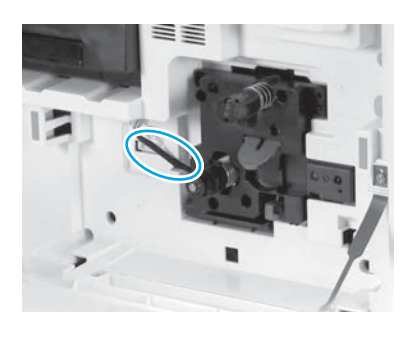

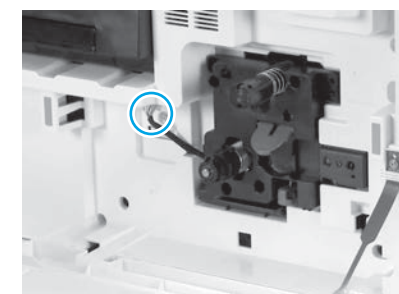

イメージング ユニットのコネクタをエン ジンのコネクタに接続します。 注記:コネクタが完全に取り付けられてい ることを確認します。

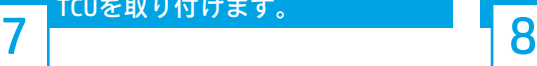

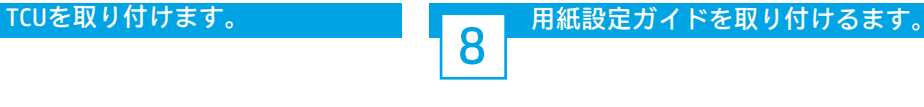

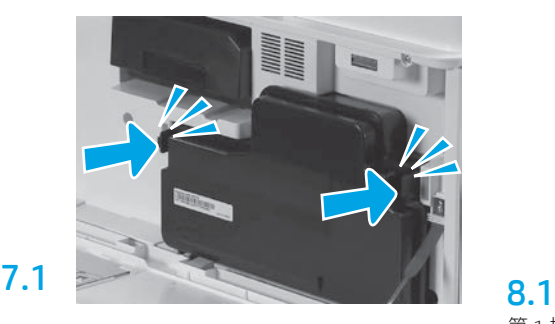

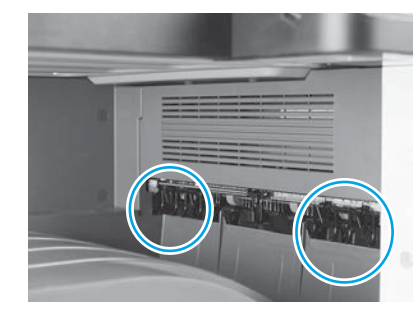

第1排出口にある2つの場所に用紙設定ガイド を取り付けます。

## トレイ 2 に用紙をセットします。

注記:必要に応じて用紙を使用して設定シートを印刷します (レターまたは A4)。

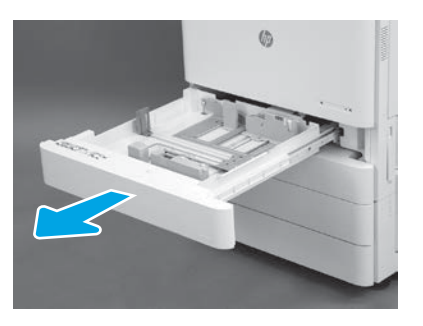

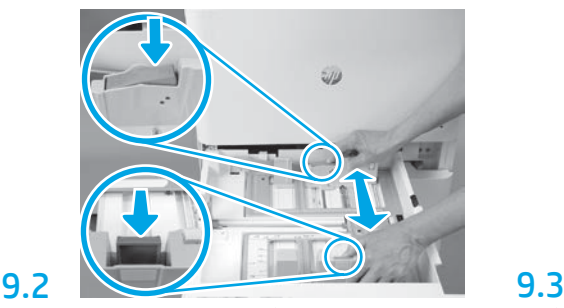

トレイの背面にある青いタブを押し下げます。 同時に、トレイ正面の青いタブをつまむか握っ て、適切な用紙の長さに合わせるためにスライ ドさせます。両タブともバネで留められてお り、手を離せば固定されます。

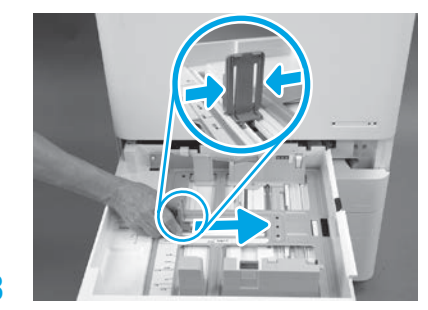

タブの両側をつかみ、用紙の幅に合わせてスラ イドさせます。

9.4 用紙をセットします。 注記:示されているように、トレイの右側に用 紙の長端が来るようにA4 またはレターサイズ の用紙をセットします。

9.1

9

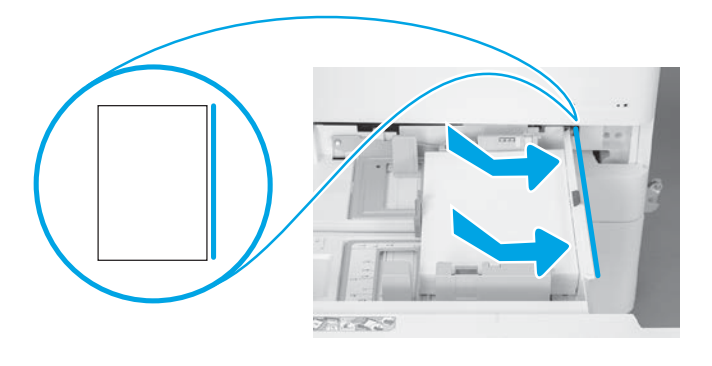

プリンタを初期化します。

10 注意:この時点では、ネットワーク ケーブルを接続しないでください。

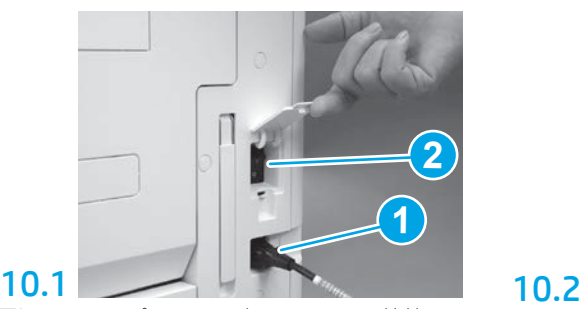

電源コードをプリンタと壁コンセントに接続し ます (図の 1)。 重要:プリンタの電源スイッチを使用してプリ ンタの電源を入れます (図の 2)。

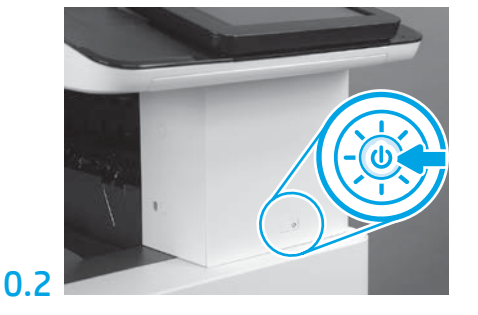

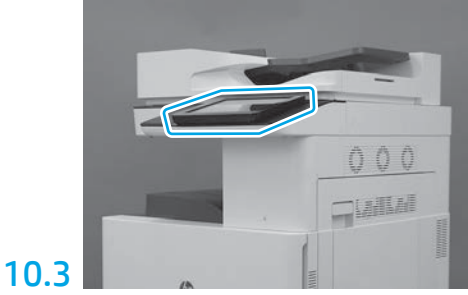

コントロール パネルのプロンプトに従って、 国/地域、言語、日付、時刻を設定します。 注記:プリンタが自動的に初期化プロセスを 完了するまで5-10分待ちます。

# 10.4

設定ページを印刷して、プリンタ が適切に機能することを確認しま す。 注記:印刷されたページに最初の初 期化を表す「1」と印をつけます。

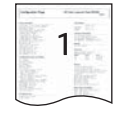

注意:LPDC 手順は、デバイスの取り付け、準備、セットアップ処理中に訓練を受けた人が実行する必要があります。

注記: インターネット接続が利用できない場合、またはネットワーク接続経由での LPDC プロセスが可能でない場合は、速度ライセンスを USB フ ラッシュ ドライブにダウンロードし、手動でインストールすることができます。手順 12 に進みます。

注記:ユニットが出荷されてからクラウドでライセンスが使用できるようになるまでには 24-48 時間かかります。ライセンスがクラウドから利 用可能になるまで、速度を設定することはできません。

注意:電源コードのみが接続されていることを確認します。指示があるまでネットワーク ケーブルを接続しないでください。

•電源スイッチを使用してプリンタの電源を入れます。セットアップ ウィザードが表示されるのを待って、各設定を行います。

• プリンタに初期化および内部通信を最終決定させます。

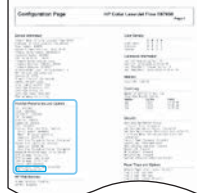

• プリンタが適切に機能していることを確認するために構成ページを印刷し、ファームウェアが正しく更新された ことを確認します。LPDCのステータスが「(XX、XX、XX) が設定されていません」であることを確認します。

注意:次の手順を飛ばさないでください。

#### •USB フラッシュ ドライブを使用して、プリンタ ファームウェアを手動で更新します (ネットワーク ケーブルを接続しないでください)。

注意:ファームウェアをアップグレードする前に、すべてのアクセサリが取り付けられていることを確認します。これは、アクセサリのフ ァームウェアを更新する唯一の方法です。後で接続した場合、アクセサリは自動的に更新されない可能性があります。

- プリンタでファームウェアのアップデート プロセスが完了するまで待ちます。 プリンタ は 自動的に何回か再初期化されます (完了するま で最大 30 分かかる場合がありますが、このファームウェア プロセスを中断しないでください)。
- プリンタが 準備完了 状態になった後、 プリンタ ファームウェアがすべての PCA へのファームウェアのコピーを完了するまで、さらに 2 ~5 分間待ちます。
- 設定ページを印刷して、ファームウェアが正しく更新されたことを確認し、LPDC ステータスが「(XX、XX、XX) が設定されていません」に なっていることを確認します。

• プリンタ正面の電源ボタンを押し、❶ 主電源のスイッチ (電源ケーブルの近くにある) を切ります。 注記:プリンタの 印刷速度は LPDC ライセンスにより設定された後は変更できません。 プリンタ の シリアル番号は、顧客の注文内容に基 づく速度設定にロックされていて、クラウドにある HPI のライセンス アクティベーションのサイトに配置されています。

- ネットワーク ケーブルを プリンタに接続します。
- •主電源スイッチ (電源コードの近く) を入れてから、1 プリンタ正面にある電源ボタンを押します。プリンタが **準備完了** 状態になるまで 待ちます。
- プリンタに有効な IP アドレスと機能しているインターネット接続があることを確認します。 プロキシ サーバは、この時点で EWS で設定 するか、またはコントロール パネル メニューに直接入力する必要がある場合があります。

• LPDC 処理が自動的に 始まる まで待機します (機能しているインターネットに接続してから 10 分以内)。 注記:プリンタは、LPDC 処理が完了後に再起動し、プリンタ のセットアップ ウィザードが開始されます。

• セットアップ ウィザード が表示されたら、各設定を再度行います。

• プリンタが**準備完了** 状態になった後、LPDC 処理が完了するまで最低 5 分待機します。 注意:この間、プリンタの電源を切らないでください。

• 別の設定ページを印刷し、LPDC が適切なライセンス速度で設定されていること、およびプリンタのモデル番号が正しいことを確認します。 プリンタの製品モデルが、注文されたモデル番号に変更されます。LPDC ステータスのかっこ (x) 内の最初の数は、0、1、2 のいずれかで す。0 は低速、1 は中速、2 は高速に対応します。これによって LPDC 処理が完了したことが確認されます。 注記:自動インストールが失敗し、インターネット接続が利用できない場合、またはネットワーク接続経由での LPDC 処理が可能でない場 合は、速度ライセンスを USB フラッシュ ドライブにダウンロードし、手動でプリンタにインストールします。

#### 遅延差別化構成 (LPDC) チェックリスト (USB フラッシュ ドライブを使用して手動で行う場合)。

- ネットワーク ケーブルがデバイスから切断されていることを確認します。
- •主電源スイッチ (電源コードの近く) を入れて から、 ◯ プリンタ正面にある 電源ボタンを押して電源を入れます。
- 速度ライセンスを USB フラッシュ ドライブにダウンロードします。
- インターネットに接続している PC で、ブラウザを開いて、HP Jet Advantage Management (JAM) アクティベーション サイトに移動します: https://activation.jamanagement.hp.com。
- 国/地域を選択します。
- •パートナーファースト ポータルでサインイン を選択します。
- HP Passport のサインイン資格情報 ( ユーザー ID と パスワードを含む) を入力します。
- [Managed Print Specialist] (マネージド プリント スペシャリスト)を選択します。
- [テクニカル サポート]を選択します。
- [ライセンスをアクティベート]を選択します。
- ライセンス を検索します。
- シリアル番号 とプリンタの製品番号を入力します。
- [提出]を選択します。

• デバイスのシリアル番号の横にある [ライセンスの取得] ボタンを選択して、LPDC ライセンス ファイルをダウンロードします。 注記:ライセンスがみつからない場合は、担当の販売店に連絡して、HP にライセンスを生成する情報が送られていることを確認してくださ い。HP がライセンスを生成してから 24-48 時間で、クラウドからライセンスを入手できるようになります。 注意:ライセンスは、指定されたファイル名で USB ドライブのルート ディレクトリに保存する必要があります。

• FAT32 にフォーマットされた USB フラッシュ ドライブのルート ディレクトリにファイルを保存します。

- プリンタが 準備完了 状態のときに、USB フラッシュ ドライブをプリンタ (フォーマッタまたは HIP USB) の外部データ印刷用 USB ポートに差し込 みます。
- コントロール パネルで、USB フラッシュ ドライブが設置されていると認識されていることを確認します (コントロール パネルにクイック メッ セージが表示されます)。 プリンタ正面の電源ボタン()を押して電源を切ります。

• プリンタ正面の電源ボタン1 を押して電源を入れ、プリンタが準備完了状態になるのを待ちます。 注記:USB フラッシュ ドライブが検出されない場合は、USB フラッシュ ドライブを取り外し、プリンタの電源を切り、USB フラッシュ ドライブ を再度挿入してプリンタの電源を入れます。

• LPDC 処理が自動的に始まるまで待機します(機能しているインターネットに接続してから 10 分以内)。 注記:プリンタは、LPDC 処理が完了後に再起動し、プリンタ のセットアップ ウィザードが開始されます。

• セットアップ ウィザード が表示されたら、各設定を再度行います。

• プリンタが準備完了状態になった後、LPDC 処理が完了するまで最低 5 分待機します。 注意:この間、プリンタの電源を切らないでください。

• 別の設定ページを印刷し、LPDC が適切なライセンス速度で設定されていること、およびプリンタのモデル番号が正しいことを確認します。 プリンタの製品モデルが、注文されたモデル番号に変更されます。LPDC ステータスのかっこ (x) 内の最初の数は、0、1、2 のいずれかです。 0 は低速、1 は中速、2 は高速に対応します。これによって LPDC 処理が完了したことが確認されます。

• ネットワーク ケーブルを接続します。 注記:手動のライセンス移転が失敗した場合には、担当の販売店に連絡し、サポートを受けてください。 注記:モデルのネームプレートは、CD、電源コード、トレイ ラベルその他のアイテムが入っている大きな箱の中にあります。

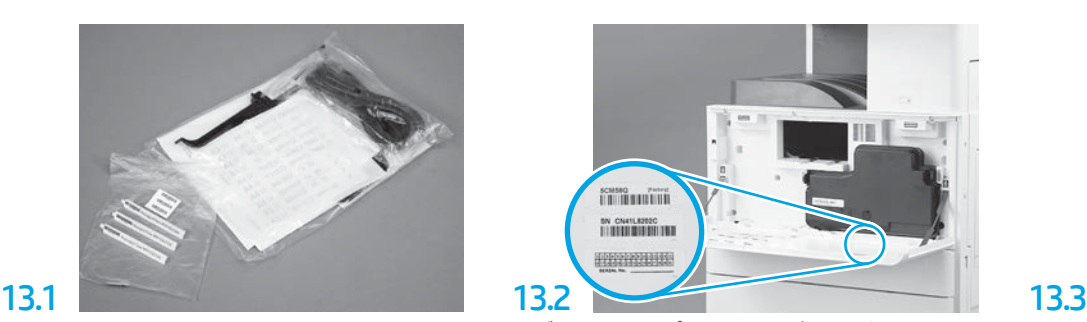

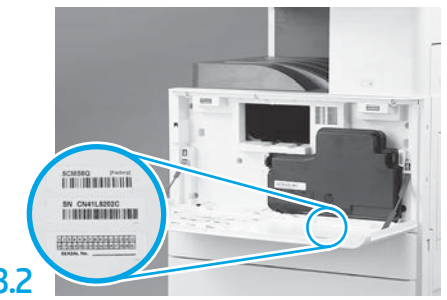

モデルのネームプレートと一致するバーコード を探し、新しいバーコード ラベルをプリンタの フロント カバーの内部に取り付けます。

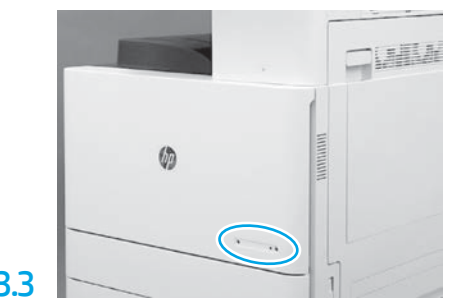

ネームプレートを取り付けます。

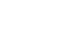

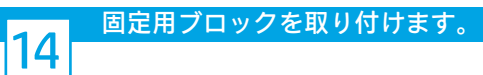

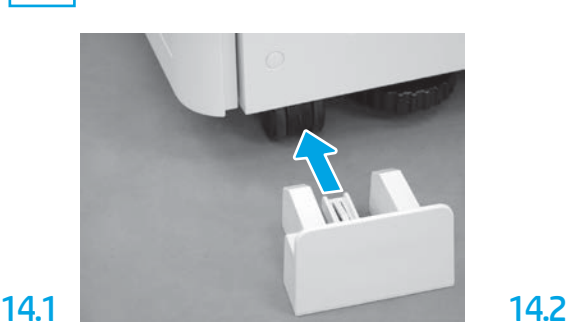

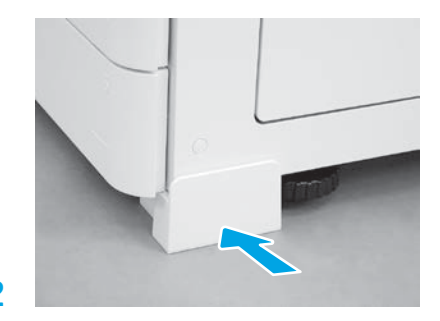

© Copyright 2020 HP Development Company, L.P. www.hp.com

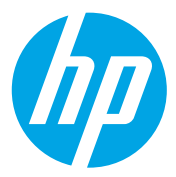